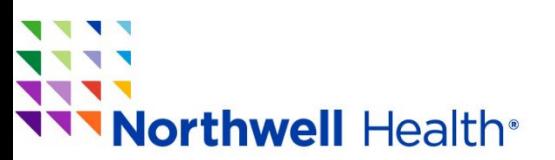

#### **Office of Continuing Medical Education**

1111 Marcus Avenue, Suite LL 26 Lake Success, NY 110 42 Phone: 516-730-2CME (2263) / Fax: 516-465-8204 Email: cme@northwell.edu

# **Claim you CE Credits**

At the conclusion of the conference there will be a QR code displayed on the screen and a link in chat.

### **Example of the QR code on the screen:**

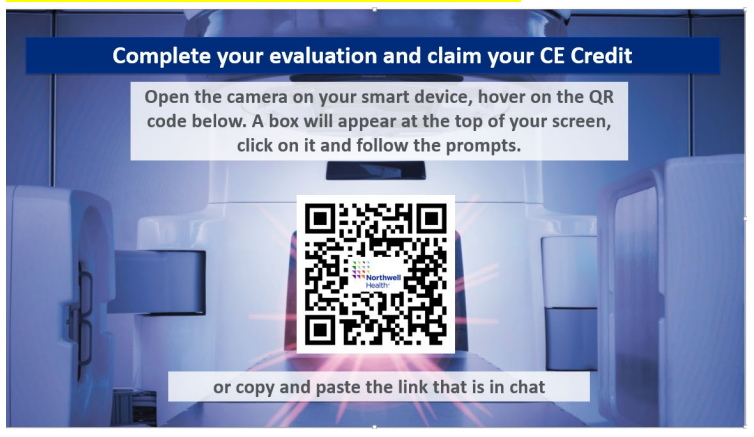

#### **Example of what will be in chat:**

#### **Claim your CE Credits**

Please click on the link below or copy and paste it to a browser at the conclusion of this conference. Sign in using the email that you registered for the conference. Once you claim your credit and complete the evaluation you will receive a copy of your certificate. We suggest you save it to your device. You can also use the QR code being shown on your screen.

[Claim your CE Credit](https://cmetracker.net/NORTHWELL/Publisher?page=pubOpen#/getCertificate/xxxxx)

#### **During the conference we will be reminding participants using chat this information.**

**IMPORTANT INFORMATION** – At the end of the conference today we will be placing a link in chat and a QR Code on the screen for you to claim your credits for today's event. Please copy the link and paste it in a browser or use the camera on your device to open the browser to claim your credit. Sign in using the email that you used to register for this event. Once you claim your credit and complete the evaluation you will receive a copy of your certificate. We suggest you save it to your device.

# **NOTE: you must be pre-registered for the conference to claim your CE Credits.**

# **Once you choose either the QR code or the link, you will be taken to the Certificate Page. Please complete the following steps:**

- 1. Sign in to generate your certificate. Enter the email address that you used to register for this conference and your password. **Click Login**. When you are signed in successfully **Click Continue.**  (If you do not remember your password click on forgot password.)
- **2.** You will see the page below. The Activity Code will already be there for the activity that you have attended. Just **click Submit**

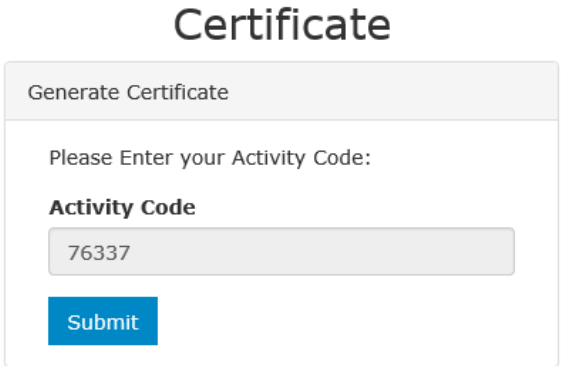

- 3. You will then be routed to the conference evaluation. Please take the time to complete the evaluation. Remember your input is important in the planning of future conferences. Click **Continue.**
- 4. Once the evaluation is complete you will be taken back to the certificate page. You will then see your certificate as the screen shot below shows.

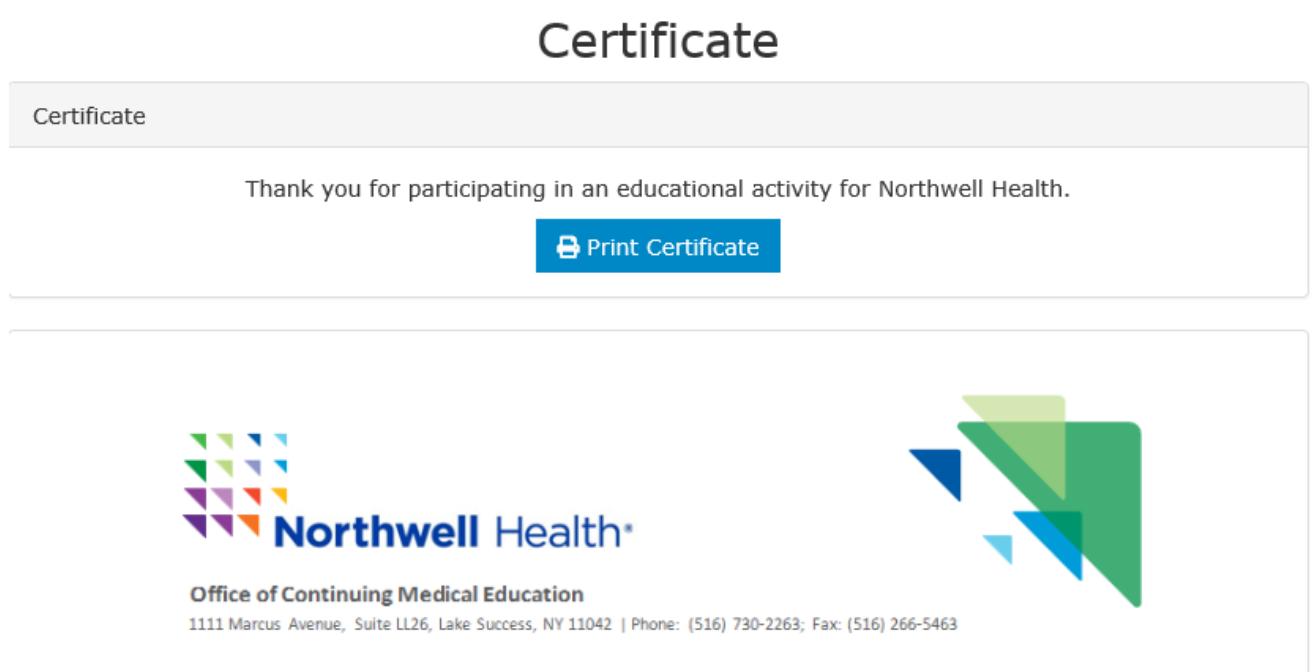

# **In the future if you are in need of your certificate**

### **Log on any time –**

In the future if you can log on at any time t[o https://cmetracker.net/NORTHWELL](https://cmetracker.net/NORTHWELL) Sign in and choose from one of the tabs on the left side of the screen.

Here you can **-** see your registration history, confirmation emails, receipts, credit history and past certificates. You will also be able to print past certificates, update your profile and download your CE Transcript.

**Need to contact us? Email us at [CME@northwell.edu](mailto:CME@northwell.edu)**